CACFP Sponsors of Child, Adult and/or At-Risk Care Centers: CACFP Quarterly Financial Reporting Procedures

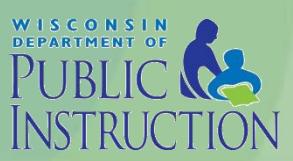

#### New Process

- Quarterly Financial Report for FFY2016 must be submitted online by required due date
- Failure to submit within 30 days from due date will result in disabling of online claiming rights.
- Paper Form (PI-1463-A or C) should be completed and retained on-site for Agency records.

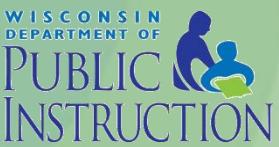

• Login to the CACFP online services

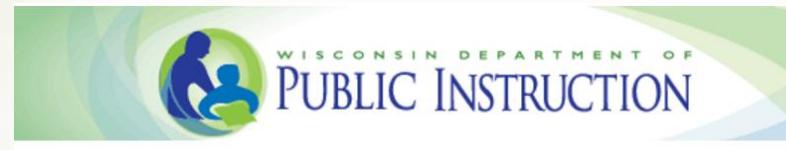

Welcome to Wisconsin Child Nutrition Programs On-line Services

Submit Claims for Home Sponsor, National School Lunch Program, School Breakfast Program, Summer Food Program, Child and Adult Care Food Program, Special Milk Program & Revise Programs Contracts Informations.

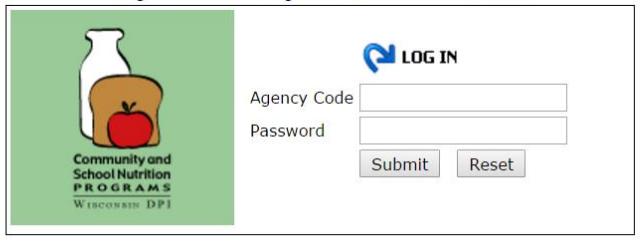

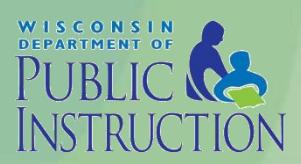

January 2016

• Click on *Community Nutrition Program*

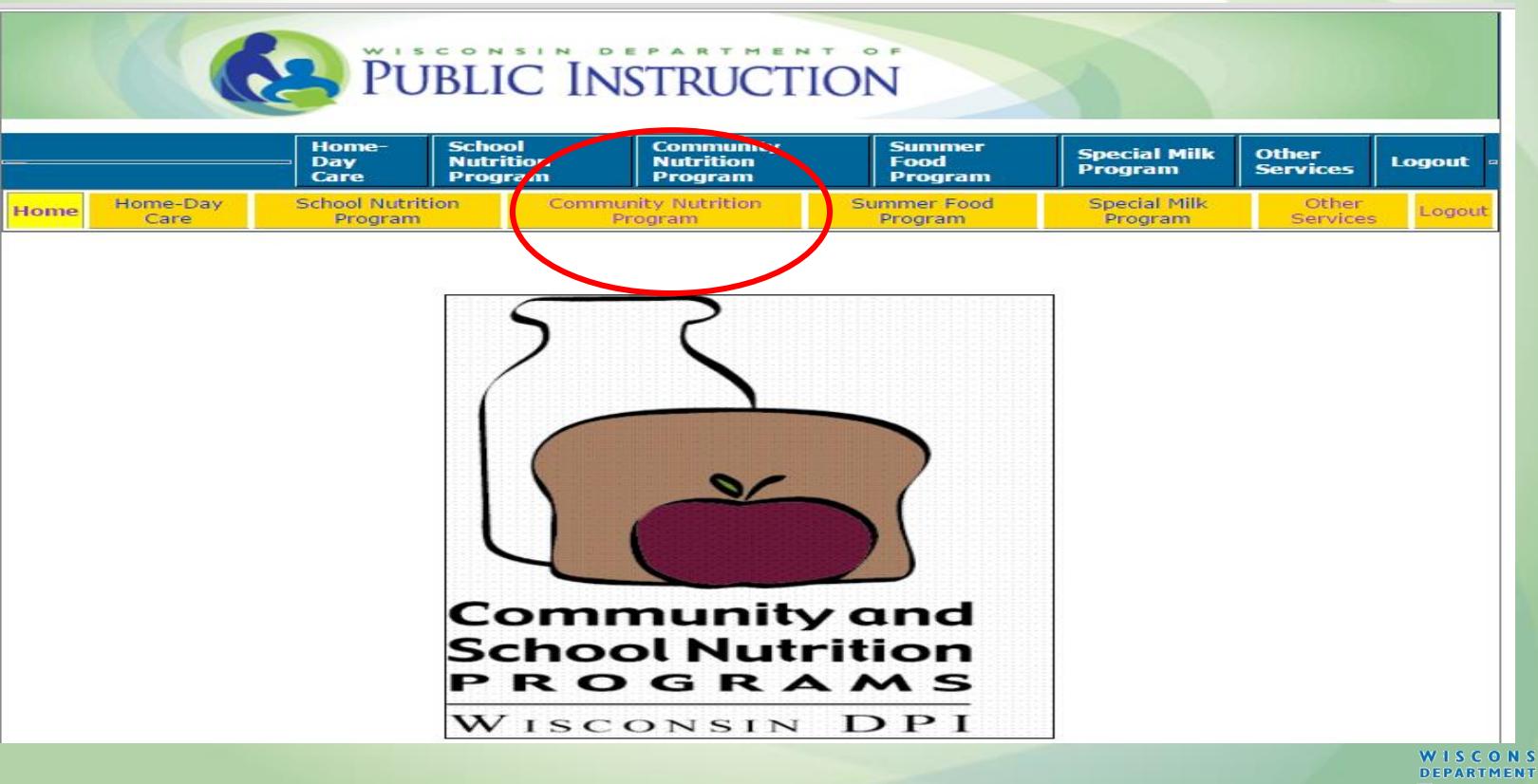

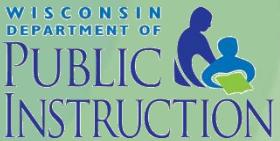

• Click on*Financial Report* 

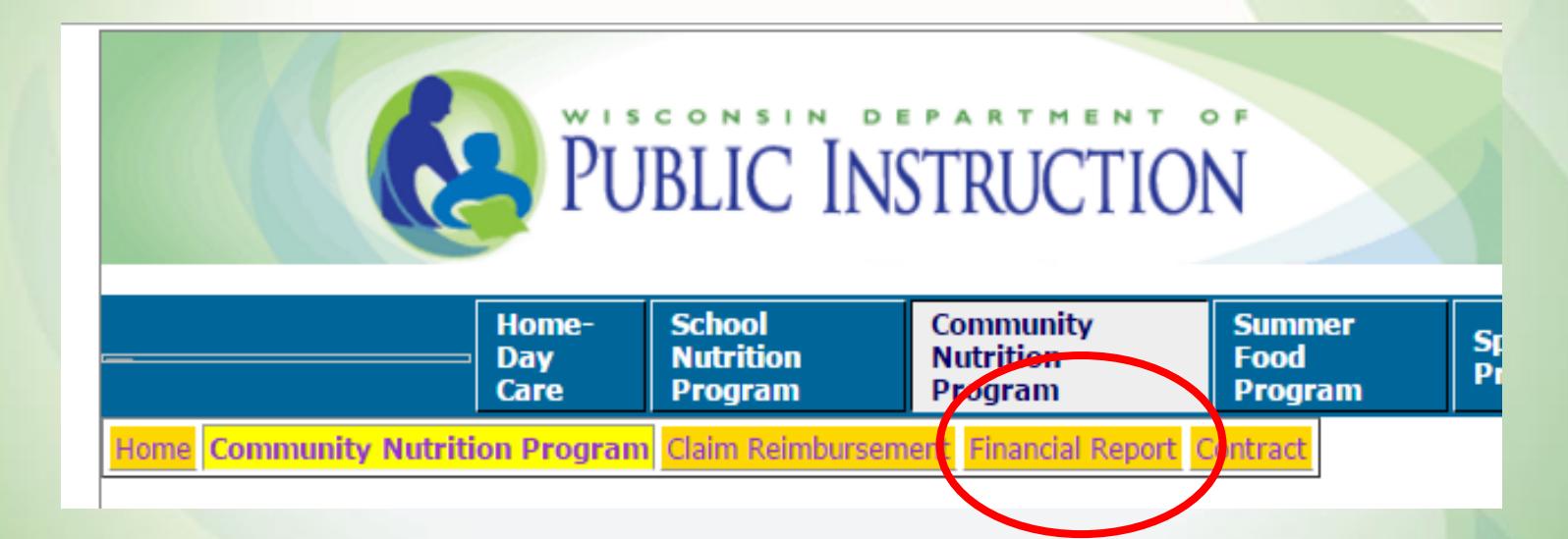

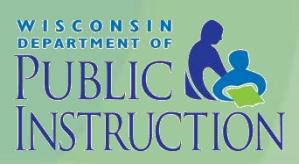

• Click on*Enter-Edit Report* (to complete a new or edit a submitted report)

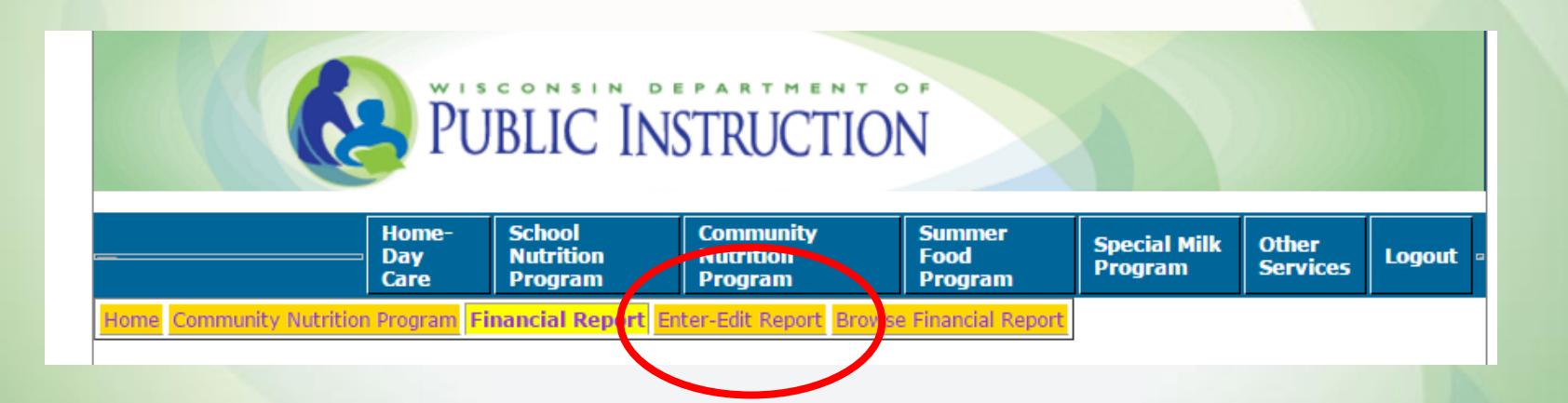

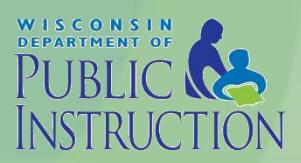

#### Enter-Edit Report

- Select the quarter that you are reporting or the quarter in which you wish to amend and the federal fiscal year that corresponds to that quarter.
	- The system will only allow you to select a quarter after the reporting period has ended.

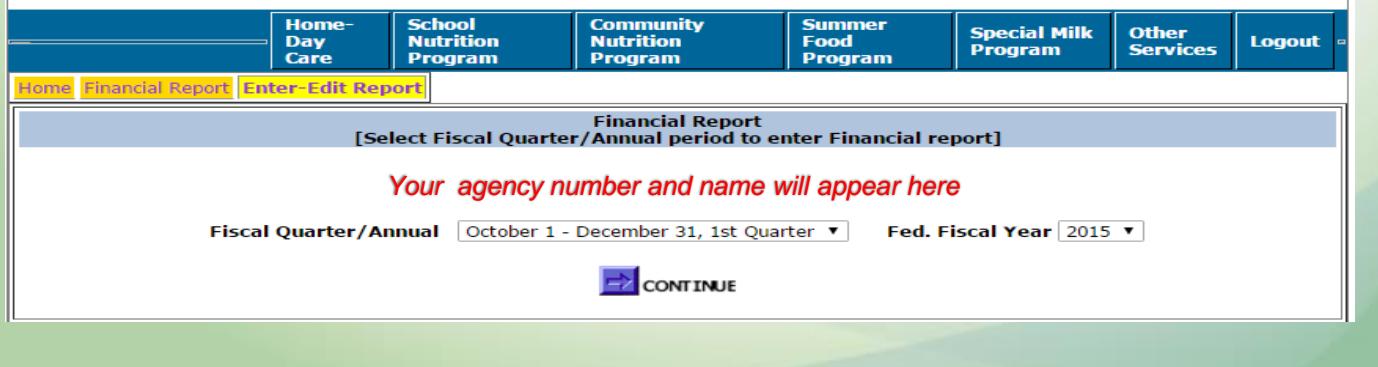

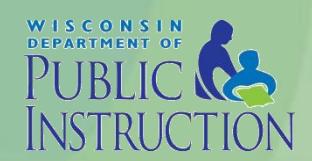

### Entering Program Income

Line A1: Report CACFP Carryover quarterly based on last submitted report. Line A2: CACFP Meal Reimbursement entered automatically for agency using

accrual method.

Line A3: CACFP Cash in Lieu entered automatically for agency using accrual method.

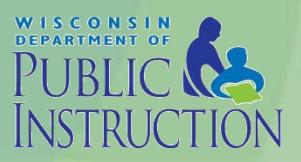

### Entering Program Income

Line A3: Report any additional CACFP income (applicable for Pricing Programs only)

Line B1: Report any interest earned and retained on CACFP reimbursement.

Lines B2-B4: Report any additional income used to supplement the CACFP

*\* This amount should be just enough used to cover the total CACFP costs reported.*

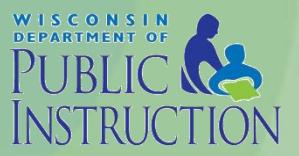

### Entering Program Expenses

- Expense categories the same as PI-1463-A form and online Budget Summary.
- Enter an actual dollar amount in all approved cost fields.
	- DO NOT ROUND
- Unapproved Cost Line items from budget summary are grayed out
	- Must submit budget amendment prior to incurring cost.

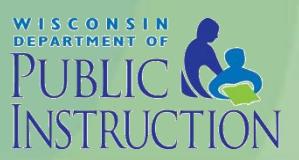

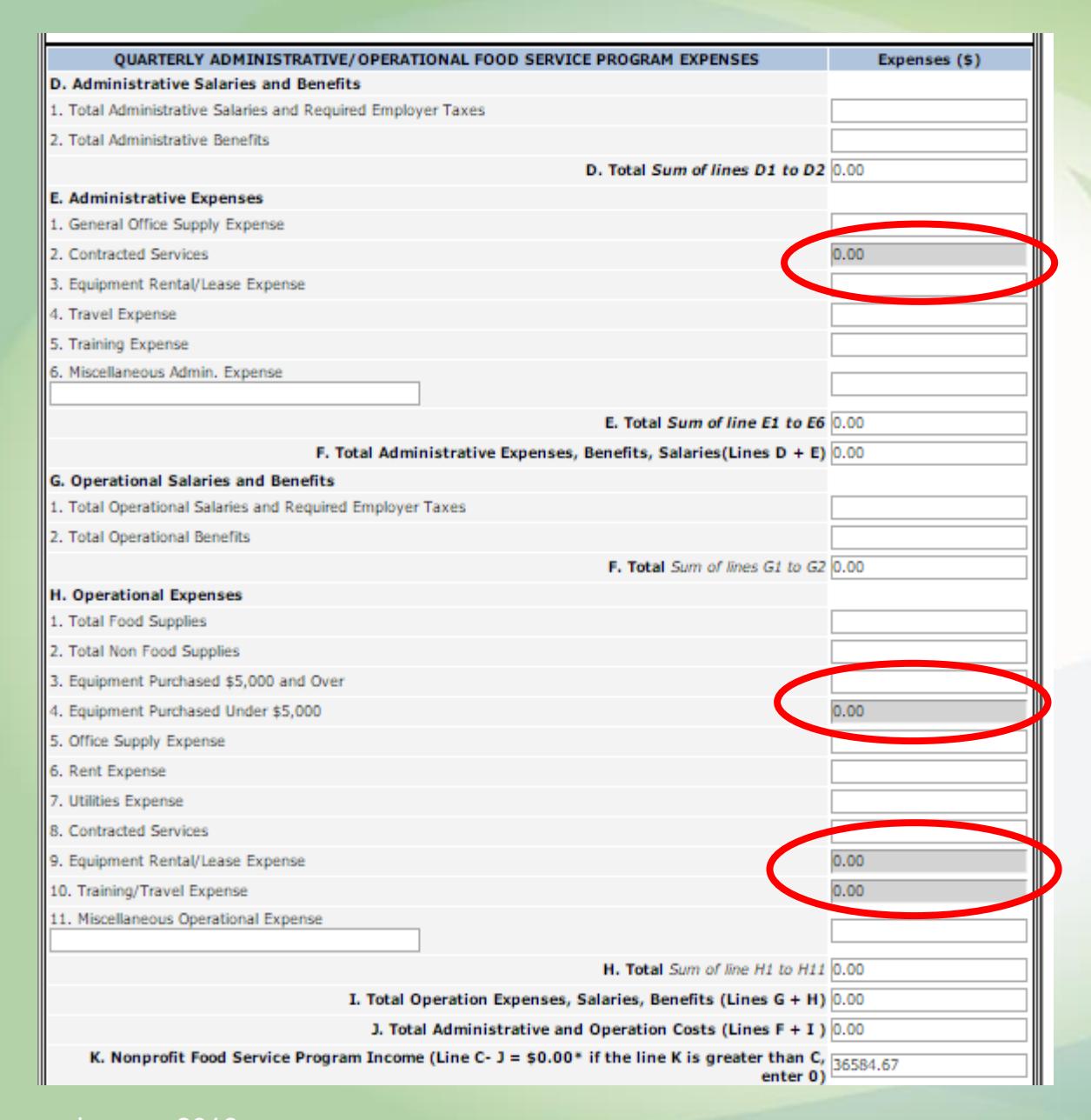

Gray areas are not approved in the online budget – Cannot use CACFP funds to pay for these costs

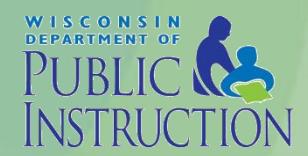

## Other Items of Note

- All open fields must have a dollar amount entered
	- If n/a enter 0
	- Do not enter a negative amount
		- Amend submitted report
- If dollar amount in "Other" expense line items require specifics to be entered in space provided.

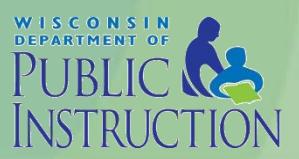

### Other Items of Note

- Automatically totals after each section.
	- Press tab key to advance to next line and at the end of the report.
	- DO NOT press arrow keys or Enter
		- Arrow keys moves report Up and Down
		- Enter Key submits report and will receive error messages if not complete.
- Report does not save until successfully submitted.
	- Complete paper form (PI-1463-A) first and transfer figures. Retain form on-site with records.

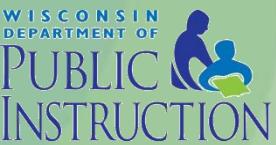

## **Certification**

- Type in name, phone number and email of person completing the form. Must be Authorized Representative or person designated by AR, in the contract, to complete the report.
	- Acts as your agency's signature
- Click the *Submit* button.
- Error messages must be corrected in order to successfully submit.

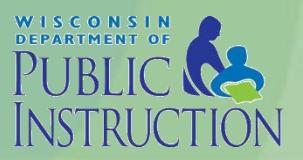

#### Successful Submission

- Print this page for your records
- Completed report will not be saved until this page is shown.

**Financial Report** [Enter-Edit Financial report]

*Your agency number and name will appear here*

**CACFP Financial Report has been successfully saved.** 

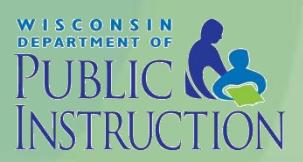

January 2016

#### Print Complete Report

• Click on*Browse Quarterly Financial Report*  (to review and print a submitted report)

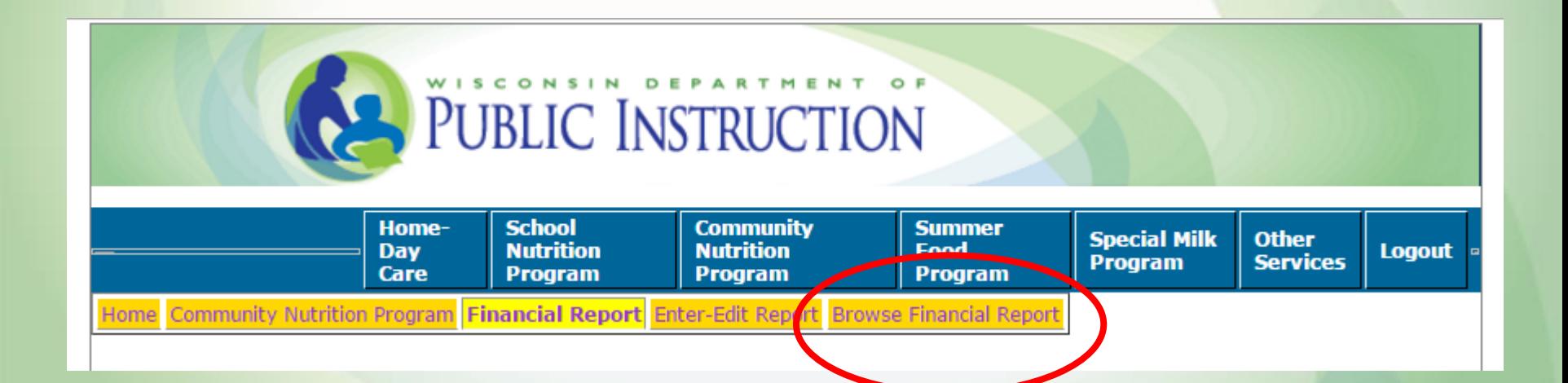

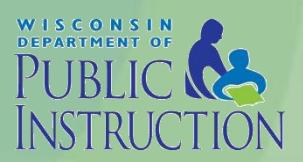

## Amending a Submitted Report

- All submitted reports are reviewed and approved by DPI.
- You must contact Cari Ann Muggenburg via email at [cari.muggenburg@dpi.wi.gov.](mailto:cari.muggenburg@dpi.wi.gov) to revise a submitted report.
	- Report will be unlocked and submitted revision will overwrite original.

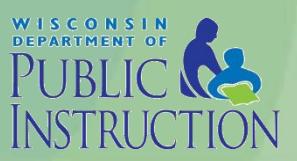

### **Questions**

• Online Tutorial

– Submission of Quarterly Financial Report <http://screencast.com/t/lzzWIgie2du>

• Contact Cari Muggenburg with any questions.

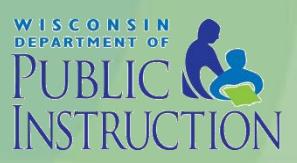